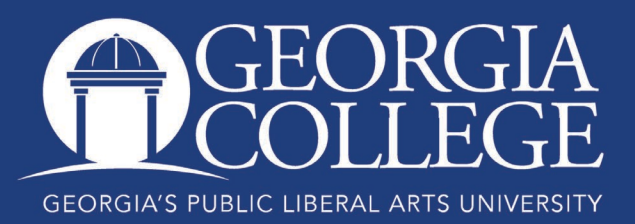

## Using Registration Wait Lists

Wait lists allow you to put yourself in line to enroll in a closed class as seats become available. Signing up on a wait list does not guarantee that you will receive a seat in a course. If you are on one or more wait lists, you are encouraged to continue to explore other options for completing your schedule.

If a class has a wait list, an additional line will appear under the enrollment on the Semester Course Schedule indicating that a wait list exists. The number indicates how many students are already on the wait list for this course.

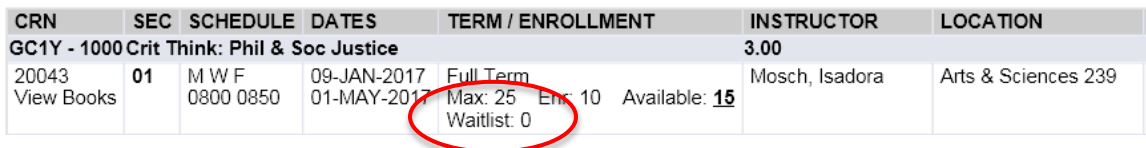

Once a class with a wait list is full, you may sign up to be on the wait list for that course. To do so, use the option to enter the CRN for the course, at which time an error message will appear indicating that the course is closed. Use the dropdown box next to the course to select the wait list option, then click submit. You must change the course status to wait list and click the submit button to reserve your spot on the wait list. Wait list enrollment is not automatic.

The same registration rules are observed for wait lists that are observed for almost all other aspects of registration. For example, you may not be on a wait list for a class if you have not completed or are not currently enrolled in the prerequisite for the course. You may not waitlist a course if you are already registered or wait listed for another section of that same course. You will be allowed to wait list a course if the time conflicts with another course on your schedule; however, if a seat becomes available, you will not be able to accept it unless you drop the conflicting course.

You might have noticed a number in the error message that alerted you that a course was closed and that a wait list was available. This is the number of students who were already on the wait list at that time; it is not your wait list position. To see your position, log in to Unify, select PAWS, go to the Student Services Tab, select Registration, and then select Detail Course Schedule. You are placed on the wait list in the order in which you submitted your wait list request.

At times your wait list position might change by one or two positions. When students submit a wait list request at exactly the same time – as often happens the initial mornings of registration – our registration system does the equivalent of a coin flip to determine who has the higher priority in the list when we renumber the wait lists each morning. This means that one day you might be 4<sup>th</sup> on the wait list, the next day you might be  $5<sup>th</sup>$ , and the following day you might be  $4<sup>th</sup>$  again.

You are encouraged to monitor your wait list position regularly. If you are not in the first few wait list spots, you need to start looking for other class options. While departments may add more seats to a section, this will not occur with GC1Y, GC2Y, or lab-based courses.

When a seat in the wait list course becomes available, you will receive an email at your bobcats email account. You will have **exactly 24 hours** from the time that email is sent to log in to PAWS and change your registration status for that class from Wait List to Registered. Be sure you click submit. (If you are not already in the habit of checking your bobcats email every day, now would be a good time to begin doing so.)

If you do not register for the class within 24 hours, you will lose your spot on the wait list and the seat will be given to the next student on the list. If you decide that you no longer want to be on a wait list for a course, please remove your name from the wait list by logging into PAWS, going to the add/drop courses page, changing the status of the course from wait list to drop, and clicking the submit button.

If you have a local mobile phone number on file in PAWS, you will also **receive a text message** when a seat becomes available. To add a mobile number, go to the PAWS Personal Information tab and select Update Addresses and Phones. Be sure to enter a mobile phone under the Current Contact Information heading. If you enter information only under GC Alert Contacts, you will not receive text messages about wait lists or other urgent administrative matters.

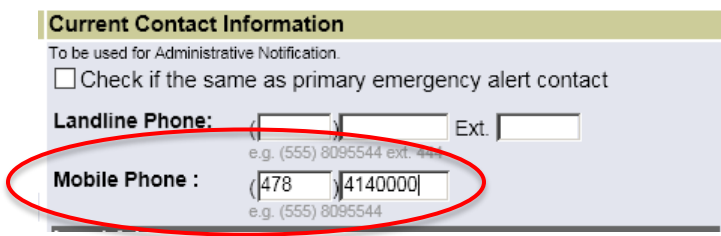

At various times, it may appear that seats in a wait listed course are open. This is because a student has dropped the course, and another student on the wait list is in the process of being notified. Please do not drop your place on a wait list and attempt to register for such seats, as you will receive an error and lose your spot on your original wait list.

Wait lists will remain active until the end of the add period, which is the fifth day of the Fall and Spring semesters and the first or second day of Summer parts of term. (See **academic calendars** for exact dates.) After that, wait lists will be closed, and any further additions to classes will be made exclusively through academic departments.

Wait lists notifications will only be paused during extended university vacation periods, such as Thanksgiving, Winter Break (Christmas through New Year's), and Spring Break, when campus offices are also closed. Wait lists will function as described above at all other times, including weekends.

## Contact Information

[Registrar's Office](http://old.gcsu.edu/registrar/index.htm) Georgia College Parks Hall 107, Campus Box 069 Milledgeville, GA 31061 Office: 478-445-6286 Fax: 478-445-1914 Email: [registrar@gcsu.edu](mailto:registrar@gcsu.edu?subject=Wait%20List%20Question) 

Last Update: October 31, 2022